# **神戸市保育士等キャリアアップ研修 Web 申込について**

**◇Web 申込の流れ◇**

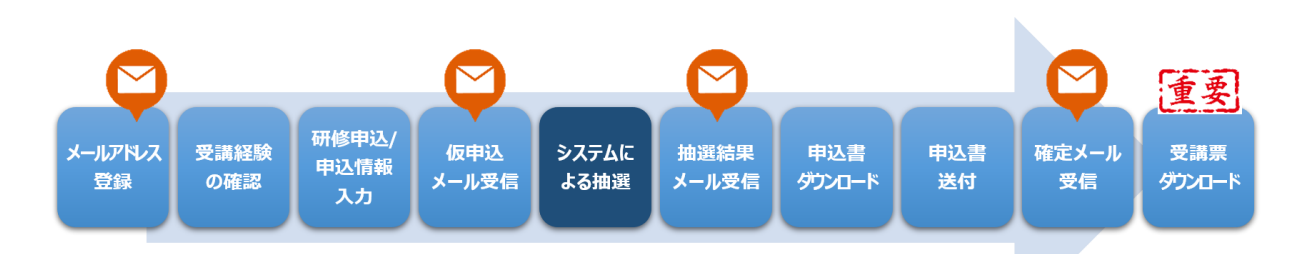

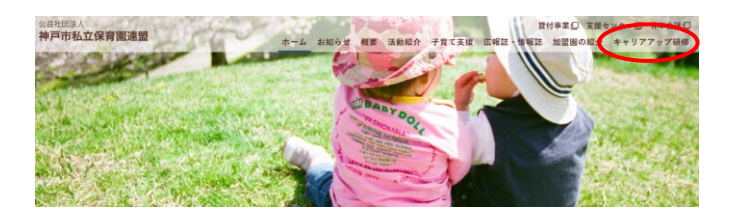

<https://hoiku-kobe.jp/> アンチンのインチンのサンプロングのサイトを含む出し、公益社団法人 神戸市私立保育園連盟ホームペ ージ「キャリアアップ研修」からお申込みいただけます。

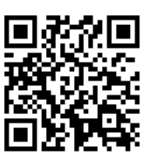

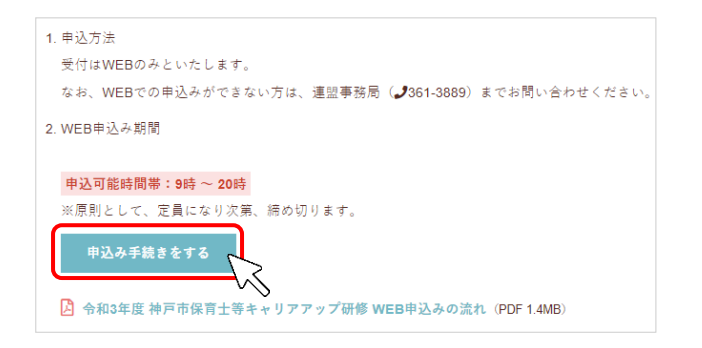

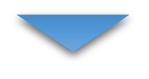

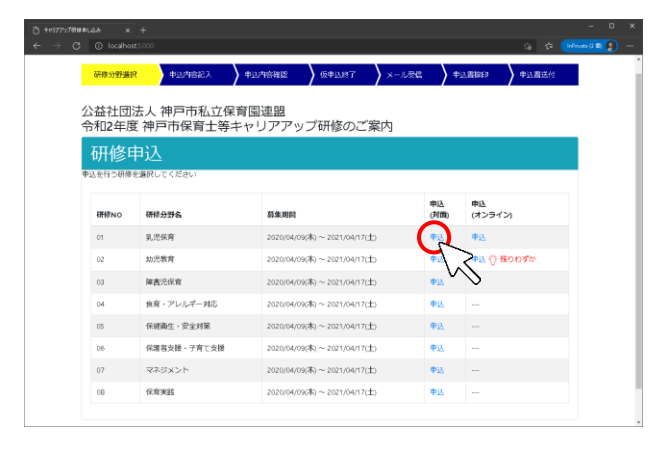

2. 「申込み手続きをする」ボタンをクリックし、研修申込 画面へ進みます。

期間内にお申込みいただいた中から、定員の範囲内 で抽選し受講者を決定いたします。

- ・各園で申し込まれた、受講優先順位の高い方**※**か
- ら、システムによる抽選を実施
- ・抽選は、各分野・項目ごとに実施

## **※申込みのタイムスタンプが早い方からその園での 優先度が高いと判断しますので、園で考慮の上ご入 力ください。**

3. 受講希望分野の「申込」をクリックし、メールアドレス 登録へ進みます。

计意

### **お申込み項目は事前にご確認ください。** 過去すでに受講されていたり、別団体で受講予

定にも関わらずお申込みされ、受講確定後にキャ ンセルや当日欠席される例が見受けられます。 限られた定員数のうえ抽選で受講者を決定して いますので、お申込み前に必ずご確認ください。

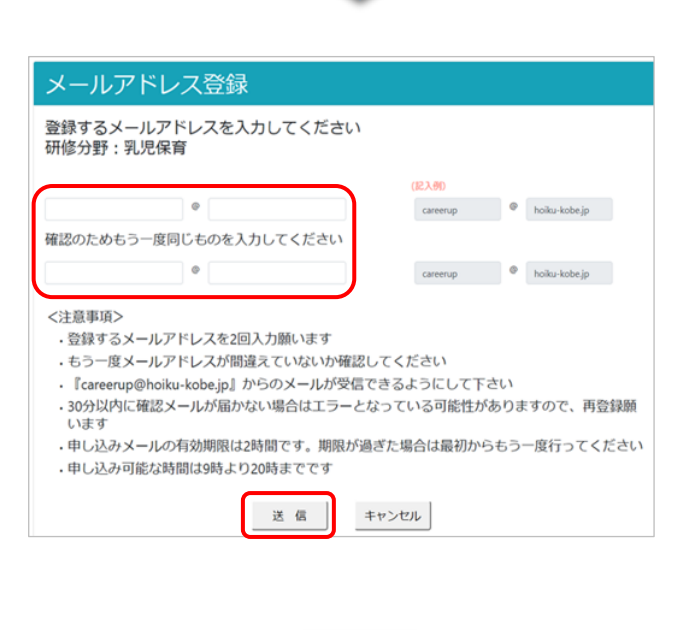

- 
- スカしたメールアドレス example@irorcom.com<br>に送信しました。<br>メールをご確認ください。 く注意事項) く注意事項><br>- 『careerup@hoiku-kobe.jp』からのメールが受信できるようにして下さい<br>- 3の分以何に確認メールが届かない場合はエラーとなっている可能性がありますので、再登録願<br>- います 。。。。。<br>- 申し込み可能な時間は9時より20時までです 終了 (トップへ戻りま)

# 重要

**careerup@hoiku-kobe.jp** からのメールが 受信できるようにしてください。 許可リスト(ホワイトリスト)の設定はお使いのメ ールシステムによって異なりますので、お使いのプロ バイダや業者様へご確認ください。

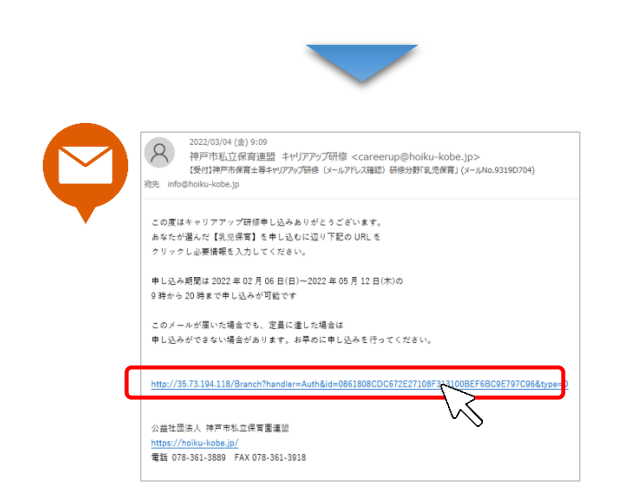

4. メールアドレスを登録してください。

ここで登録いただいたメールアドレスは、原則変更が できませんので、確実に受信できるメールアドレスをご 登録ください。

また、添付ファイルつきのメールもありますので、印刷 するのに支障のないアドレスをおすすめいたします。

# #意 原則メールアドレスのご登録後の変更は承っており ません。 やむを得ず変更が必要な場合は、「Web 登録デ ータ修正申請書」をご提出いただき、理事会の承 認後となりますので、ご注意ください。

5. 登録いただいたメールアドレス宛に、申し込みに進む URL が記載されたメールが送信されます。 30 分以内に届かない場合は、正しいアドレスを入 力していないなど、エラーとなっている可能性がありま すので、もう一度登録を行ってください。

6. メールが届きましたら、URL をクリックして、申し込み (受講経験の確認画面)へ進んでください。 URL の有効期限は2時間ですのでご注意くださ い。

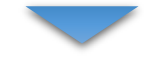

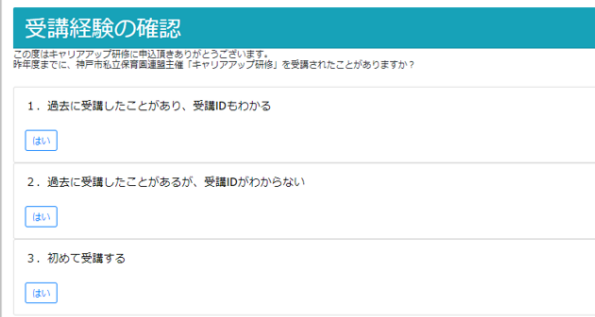

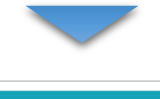

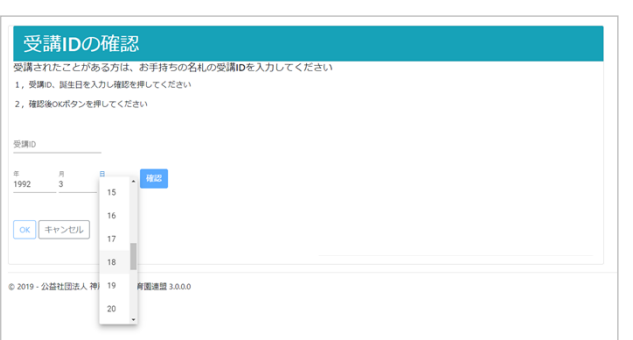

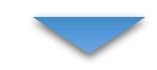

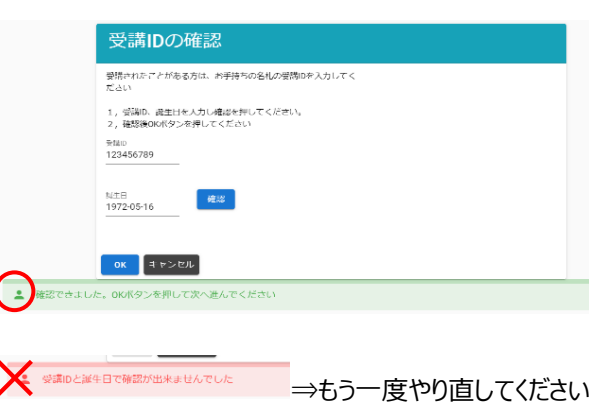

- 7. 受講 ID が分かる方は、1 番の「はい」をクリックし、 受講 ID 確認画面に進んでください。(⇒8 へ) 受講 ID が分からない方は2番、初めて受講される 方は3番の「はい」をクリックしてお進みください。  $(\Rightarrow 10 \wedge)$
- ※受講 ID は、「受講票」または「名札」のバーコードの 下側に記載のある、9桁の数字です。
- 8. 受講 ID と生年月日を入力して、「確認」ボタンを クリックしてください。
- ※受講 ID、生年月日の入力ミスにご注意ください。 一致しなければ、下記エラーが出ます。

2 受講IDと誕生日で確認が出来ませんでした

9. 確認ができると「OK」をクリックし次のページへ進んで ください。システムに登録されている申込情報が反映 されます。

確認ができなかった場合はエラーメッセージが出ま す。入力に間違いがないかご確認ください。

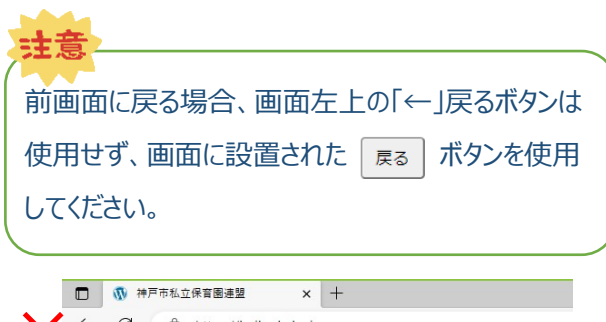

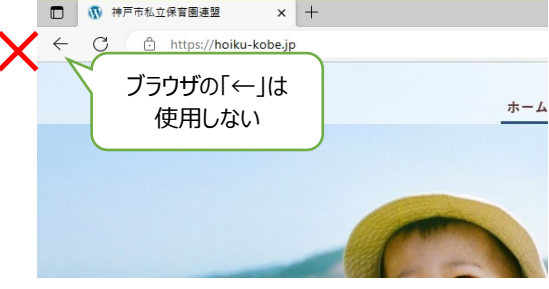

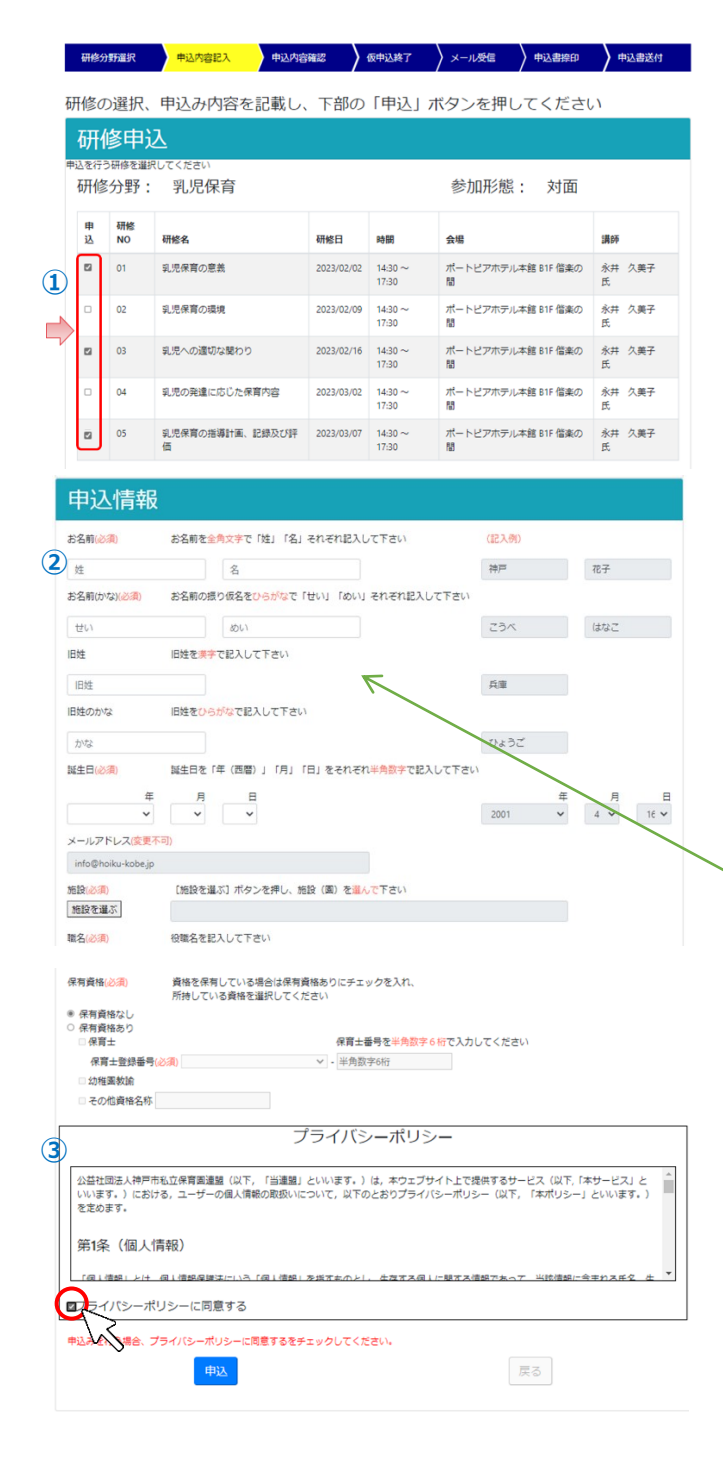

- 10. 研修申込、及び申込情報入力画面に進みます。
	- ① 受講希望する研修のチェックボックスを選択してくだ さい。
	- ② 受講 ID を確認した方は、予め登録内容が入った 状態で表示されます。(施設名、職種について は、毎回選択していただくようになりました。分園の 方は、本園施設名を選択してください。) 「変更不可」項目以外は変更ができます。 新規登録の方、受講 ID が分からない方は、全て の項目を正しく入力してください。
	- ③ 必須事項をすべて入力されましたら、プライバシーポ リシーの同意にチェックを入れていただき、「申込」ボ タンをクリックし確認画面に進んでください。

申込情報は申込分野ごとに入力が必要です。 お名前の漢字、ふりがな、生年月日、保育士登 録番号に間違いがないか、必ずご確認ください。 また、旧姓欄は、前回受講申込された時から姓 が変わっている場合のみ入力してください。

## **<お名前の漢字表記について>**

蛙意

## **原則、保育士証や免許状に記載の漢字でご登録くだ さい。**

ただし PC のシステム上、変換できない場合は、その限り ではございません。

申込分野ごとに登録された漢字が違いますと、別人とし て登録されますので、ご注意ください。

## **<前回登録時から姓が変わった場合>**

過去受講経験がある方は、**お名前の、「姓」の欄に新し い姓をご入力いただき、「旧姓」欄へ、旧姓を苗字のみ ご入力ください**。(受講 ID 確認を行っていただけます と、前回登録した情報が表示されます。★推奨★) ※新規登録される方は旧姓欄への入力は不要です。

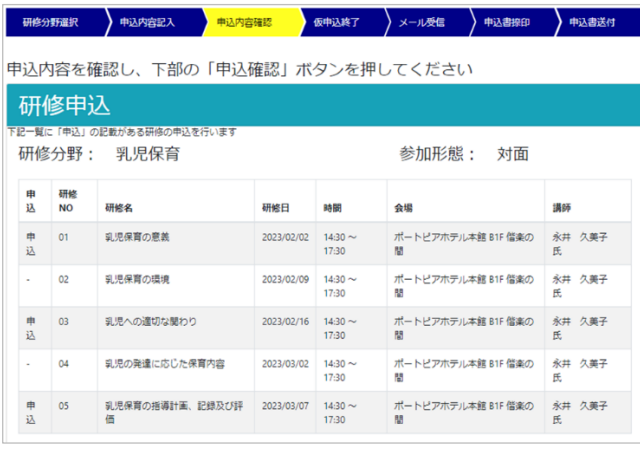

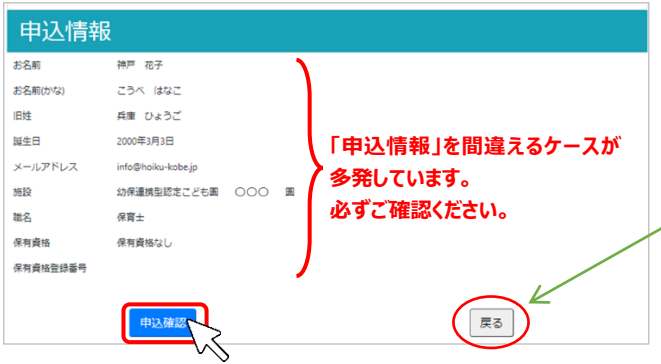

11. 申込内容確認ページで、必ず間違いがないかご確 認ください。

特に**申込情報については、ご自身での修正が可能 なのはこのページまで**となりますので、ご注意くださ い。

内容が違っている場合は、「戻る」ボタンで前のペー ジに戻り、修正してください。

内容が確認できましたら、「申込確認」ボタンを押し てください。

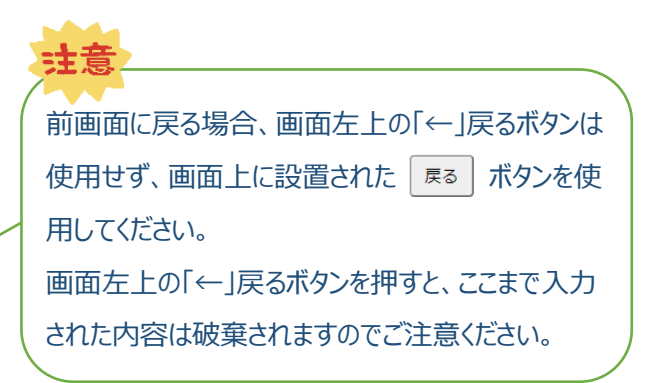

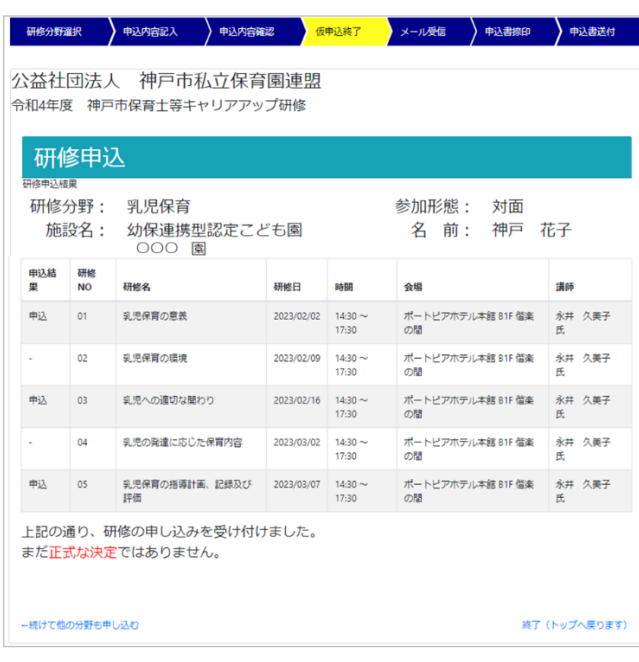

12. これで仮申込が完了いたしました。 こちらに記載のとおり申込みを受付けました。

# 抽選結果をお待ちください。

1 項目ごとの抽選となりますので、お申込みい ただいた研修すべてを必ずご受講いただけると は限りませんのでご注意ください。 お申込み内容に修正がないか、必ずご確認くだ さい。

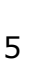

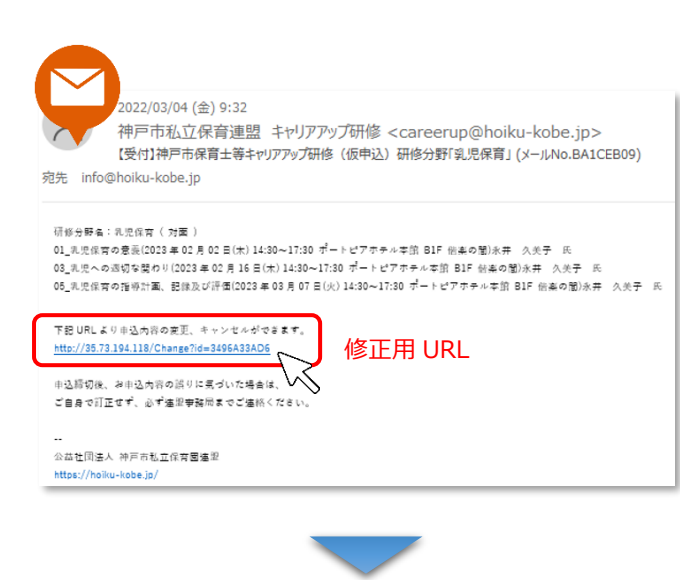

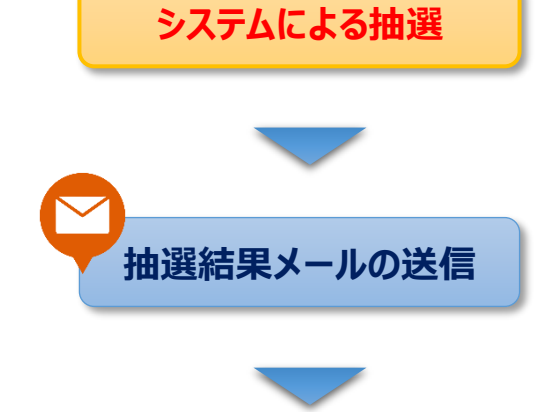

13. 登録されたメールアドレスへ仮申込メールが送信され ます。申込内容に間違いがないかご確認ください。 **申込研修項目を修正したい場合**は、本文中の修 正用の URL をクリックしてください。 ※URL から修正できるのは、申請期間のみです。ま た、**申込者の情報は修正できません**のでご注意くだ さい。修正した場合は、もう一度メールが送信されま

す。

14. **システムによる抽選で受講確定者を決定**します。 **抽選結果は申込者全員へ、ご登録いただいたメー ルアドレスまで、メールでお知らせする予定です**。 送信予定日の翌日までに届かない方は、連盟事務 局までご連絡ください。(361-3889)

15. 抽選結果メールの送信 抽選結果メールは3種類あります。 ①当選:お申込みいただいた項目全て当選 ②一部当選:お申込みいただいた項目の内、 一部が当選 ③落選:すべて落選 【当選】【一部当選】のメールが届いた方は、申込書 を記載の URL からダウンロードしてください。

【一部当選】の内容は、メール中に記載していますの

で、そちらからご確認ください。

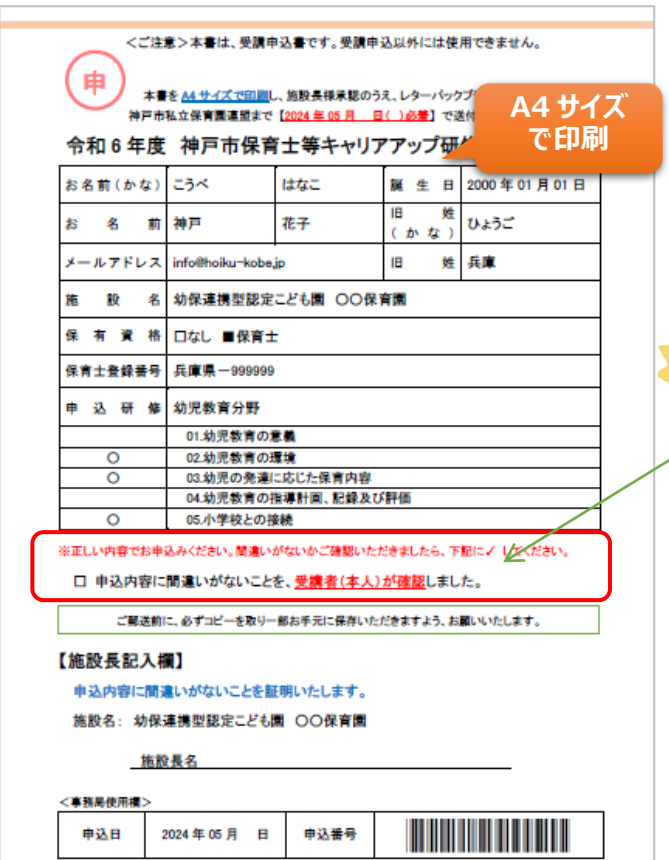

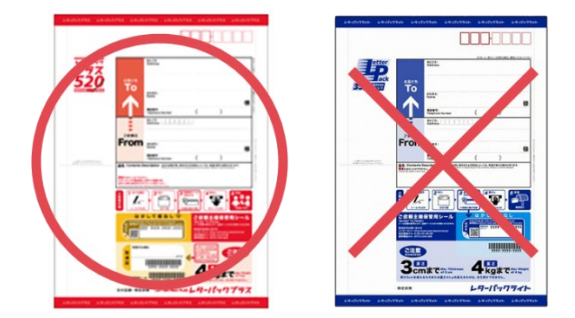

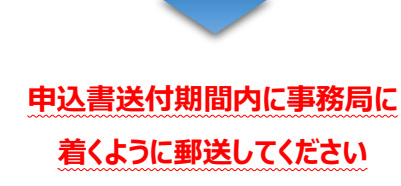

16. 受講申込書をダウンロードされましたら、記載内容に 間違いがないか受講者本人が確認し、□にチェック を入れ、施設長のお名前をご記入ください。 また、郵送前に必ず**コピーを1部とり、保存してくだ さい**。

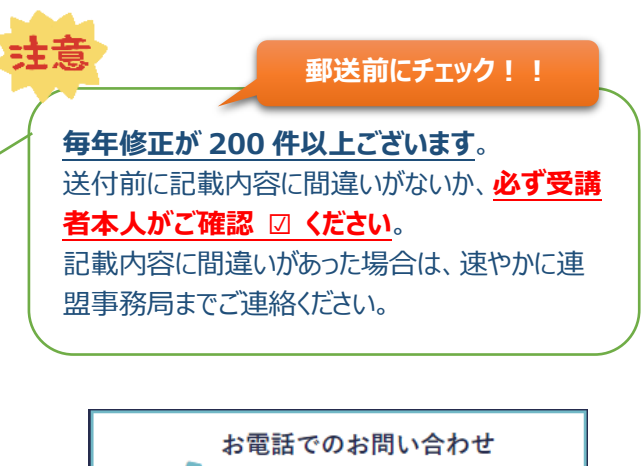

- 17. 申込書送付
	- ① 必ず**レターパックプラス**で送付してください。
	- ② 品名に「**キャリアアップ研修 申込書在中**」と記載し てください。

078-361-3889

受付時間 平日9:00~17:00

施設から複数名申込まれる場合、1通にまとめて郵送 いただいて構いません。

## 【送付先】 〒650-0016 神戸市中央区橘通 3-4-1 神戸市立総合福祉センター内 公益社団法人 神戸市私立保育園連盟 事務局 TEL:078-361-3889

18. 申込書受付 事務局にて受付処理実施

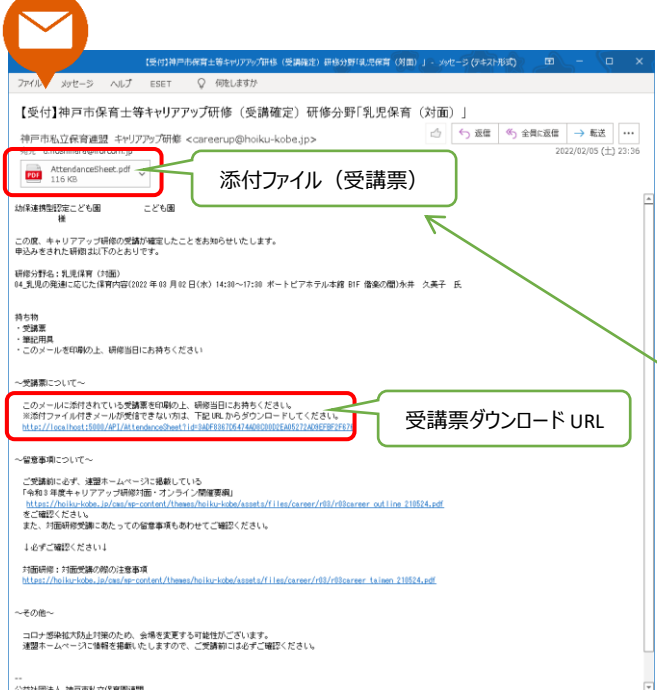

19. 確定メール(受講票)の送信 受講が確定しましたら、ご登録いただいたメールアド レス宛に、確定メールを送信いたします。この確定メ ールに「**受講票**」を添付いたしております。 ※URL よりダウンロードすることもできます。

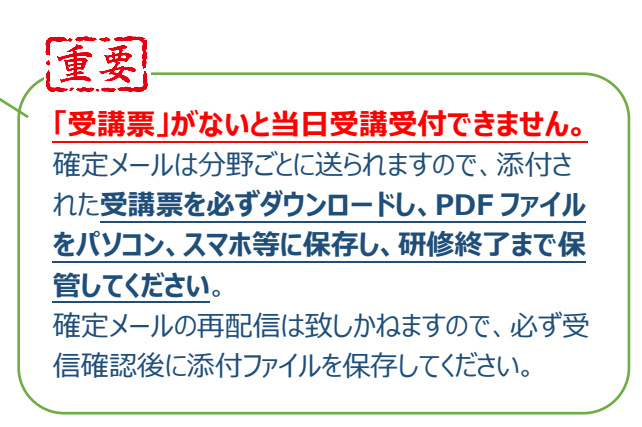

研修受講の際は、**受講分野の受講票を A4 サイズで 印刷**してお持ちいただき、受講票の記載内容が見えるよ うにして、バーコードを受付時、退室時に通してください。 なお、受講確認時に使用しているバーコードリーダーは、 スマホや携帯電話などの画面に表示されたバーコードを 読み取ることができません。必ず印刷してご持参ください。

## **【注意】 次のものでは受付できません**

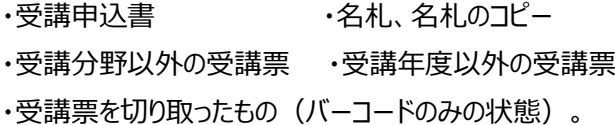

以上

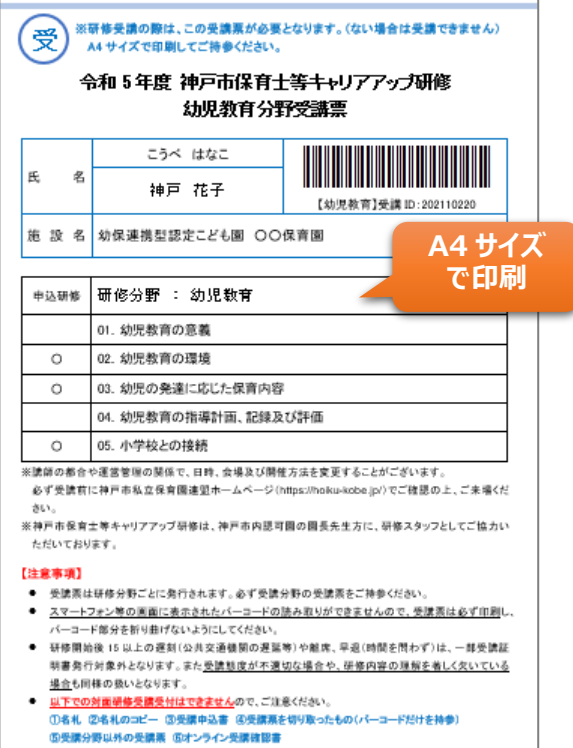